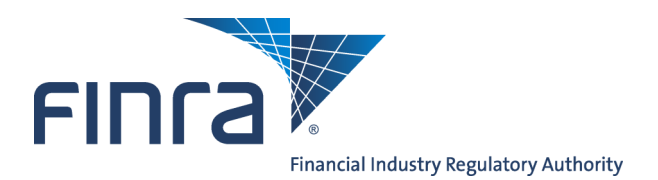

Web CRD

# **Regulator Form Filing**

The Web CRD<sup>®</sup> and IARD<sup>TM</sup> systems provide regulators with the capability to electronically create and submit Form U6 filings to provide information and report disclosure events on individuals and organizations.

## **To Find Regulator Form Filing:**

To access the **Regulator Form Filing** functionality logon to Web CRD at: [https://crd.finra.org.](https://crd.finra.org) Enter your user name and password then proceed using the steps below.

There are two ways to access the functionality in Web CRD.

1. Click the **Forms** tab on the toolbar. 1. From the Forms section of the Web CRD **OR** or IARD Site Map, click directly on the link for a specific filing type. **FINTA FINTA** LOGOUT **Organization:** Web CRD<sup>®</sup> Web CRD<sup>®</sup> D Main | CRD Main | Forms | Individual | Organization | N TARD Main | CRD Main | Forms | Individual | Organization | Notifications | Re U6 Form | Blank Form Site Map | User Info CRDMain Forms Individual Organization Iser Info Form U6 **View Individual** View Org Ho lew Ury<br>Organization Search **Blank Forms** Create New U6 Filing Individual Search As<br>(F FAO CRD Individual Disclosure Only<br>Organization Search 2. Click **U6 Form** from the Sub-menu. Disclosure Only<br>Individual Search In<br>Fili Release Notes Disclosure Only<br>Individual Non-Filing Info **Organization Queues** Or<br>Di:<br>Re NFI Individual Search Recommended<br>Hardware/Software Alert CRD/IARD<br>Organization Jurisdiction<br>Acceptance Queues Amend (Form BD) 3. Click the appropriate U6 filing type. Certified EFS Vendors  $\circ$ Disclosure Only<br>Organization Manual Approval Broker Dealer<br>Withdrawal (BDW) Compliance Resource<br>Providers Temporary<br>Registrations Pending U6 Filings Branch Send Comments **Historical U6 Eilings** Transition Approval Non Filing Branch **dmin Tools NOTE**: The **Blank Form** link directs users Change<br>Password/Change<br>Account Profile Transition Termination **Branch Deficiencies** to<http://www.finra.org/crd/forms> where U5 Manual Mass Transfer (MT) they can view blank PDF versions of the Waivable Deficiencies Name Change Uniform Registration forms. No Status (NOSTAT) Acceptance Queue<br>Totals Regulatory Disclosure **Jurisdiction Notice**<br>**Quares** Status Change -<br>Automatic Approval Outstanding Queue<br>Totals CHRI Received from<br>FBI Saved Queue Totals Delinquent US Notice Non-Filing Info Disclosure Notice NFI Organization Search SRO Inactive Notice **Mass Transfer** SRO Termination<br>Notice Mass Transfer List

> **Questions on Web CRD?** Call Regulatory User Support at 240-386-4242 8 A.M and 8 P.M, ET, Monday-Friday.

©2013 FINRA. All rights reserved. Materials may not be reprinted or republished without the express permission of FINRA. Individuals, firms, and data mentioned in these materials are fictitious and are presented exclusively for purposes of illustration or example.

# **Form U6 Filing Types**

- **CRD Individual** Choose this filing type to report information on an individual who is currently or has been previously registered in Web CRD.
- **Disclosure Only Individual** Choose this filing type to report identifying information and/or disclosure information on an individual who has never been registered in Web CRD and/or IARD, including, but not limited to, regulatory and/or other disciplinary actions taken against an individual by a regulator.
- **CRD/IARD Organization** Choose this filing type to report information on a firm that is currently or has been previously registered in Web CRD and IARD.
- **Disclosure Only Organization** Choose this filing type to report information on a firm that has never been registered in Web CRD or IARD.

## **Form Filing Functions**

**Creating a New U6 Filing**

Choose **Create New U6 Filing** from the Web CRD Site Map or from the Form Filing navigation panel to begin work on a new filing. Choosing **Create New U6 Filing** provides you with options for choosing the correct filing type: CRD Individual, Disclosure Only Individual, CRD or IARD Organization or Disclosure Only Organization.

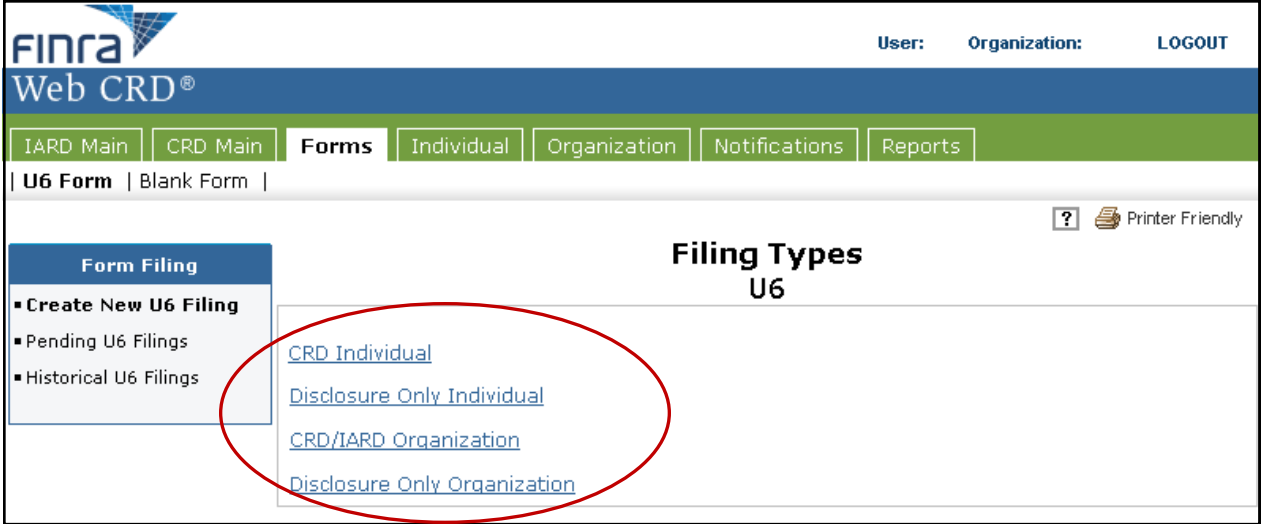

### **Pending U6 Filing**

- 1. Choose **Pending U6 Filings** to retrieve or view a filing that has already been started, but not yet completed or submitted to Web CRD or IARD.
- 2. Conduct a search by entering identifying information and clicking the **Search** button.

![](_page_2_Picture_87.jpeg)

3. Click the **Reference Number** link of the filing you wish to view or complete.

![](_page_2_Picture_88.jpeg)

4. Enter the necessary data and click the **Save** button.

**NOTE**: Form U6 filings can remain pending for 60 days, after this period, the filings will be automatically deleted from the system.

## **Historical U6 Filing**

- 1. Choose **Historical U6 Filing** to view or print previously submitted filings.
- 2. Choose the correct filing type.

![](_page_3_Picture_70.jpeg)

- 3. Perform a search by entering necessary data on the *Historical Filing Search Criteria*  screen.
- 4. Click **Search**.

![](_page_3_Picture_71.jpeg)

5. Click the **Filing Date** hyperlink for the U6 filing you wish to view, to get the results.

![](_page_3_Picture_72.jpeg)

#### **Submitting a Filing**

1. Select **Submit Filing** from the navigation panel**.** CRD will automatically perform a completeness check when **Submit Filing** is selected. If the filing does not pass the completeness check, the screen will display the error location and error description. Clicking the **Error Location**, will link you directly to the screen to correct the error. If the filing passes the completeness check, you can proceed in submitting the filing to CRD.

![](_page_4_Picture_137.jpeg)

- 2. Click the **Submit Filing** button a second time, once the filing passes the completeness check. A screen displaying that the filing has been successfully submitted will appear.
- 3. Click **OK**.

#### **Print Preview**

Select **Print Preview** to view a filing prior to printing. You can choose to view a specific section or the entire filing.

- 1. Select **Print Preview**.
- 2. Choose **All Sections** from the Navigation Bar.
- 3. Click the **Printer Friendly** icon located in the upper right corner of the screen.
- 4. Click the **Print** button.

**NOTE**: To continue with updates, click **Return To Data Entry**.